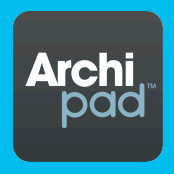

# Archipad version 1.4 **Manuel de Référence**

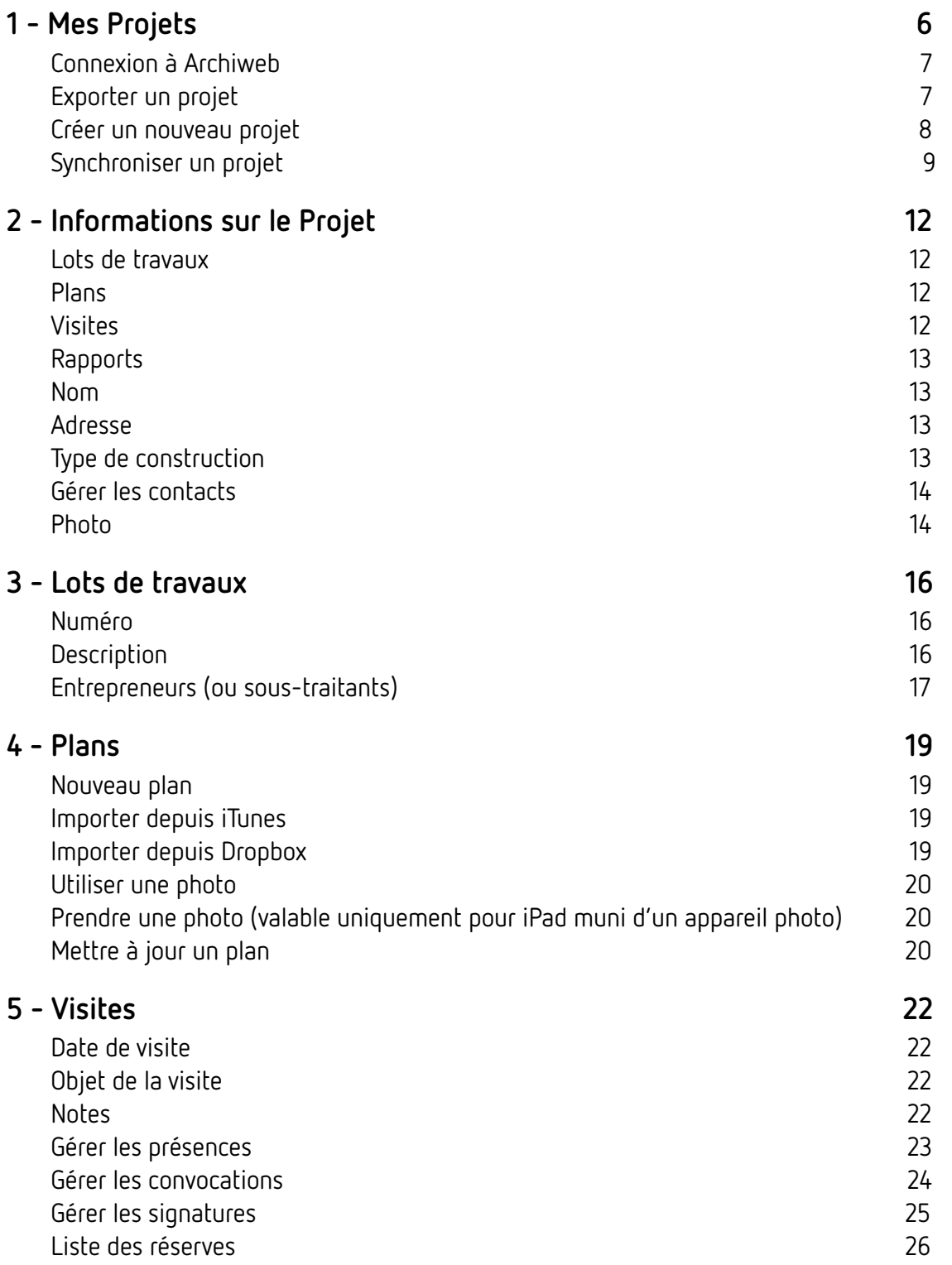

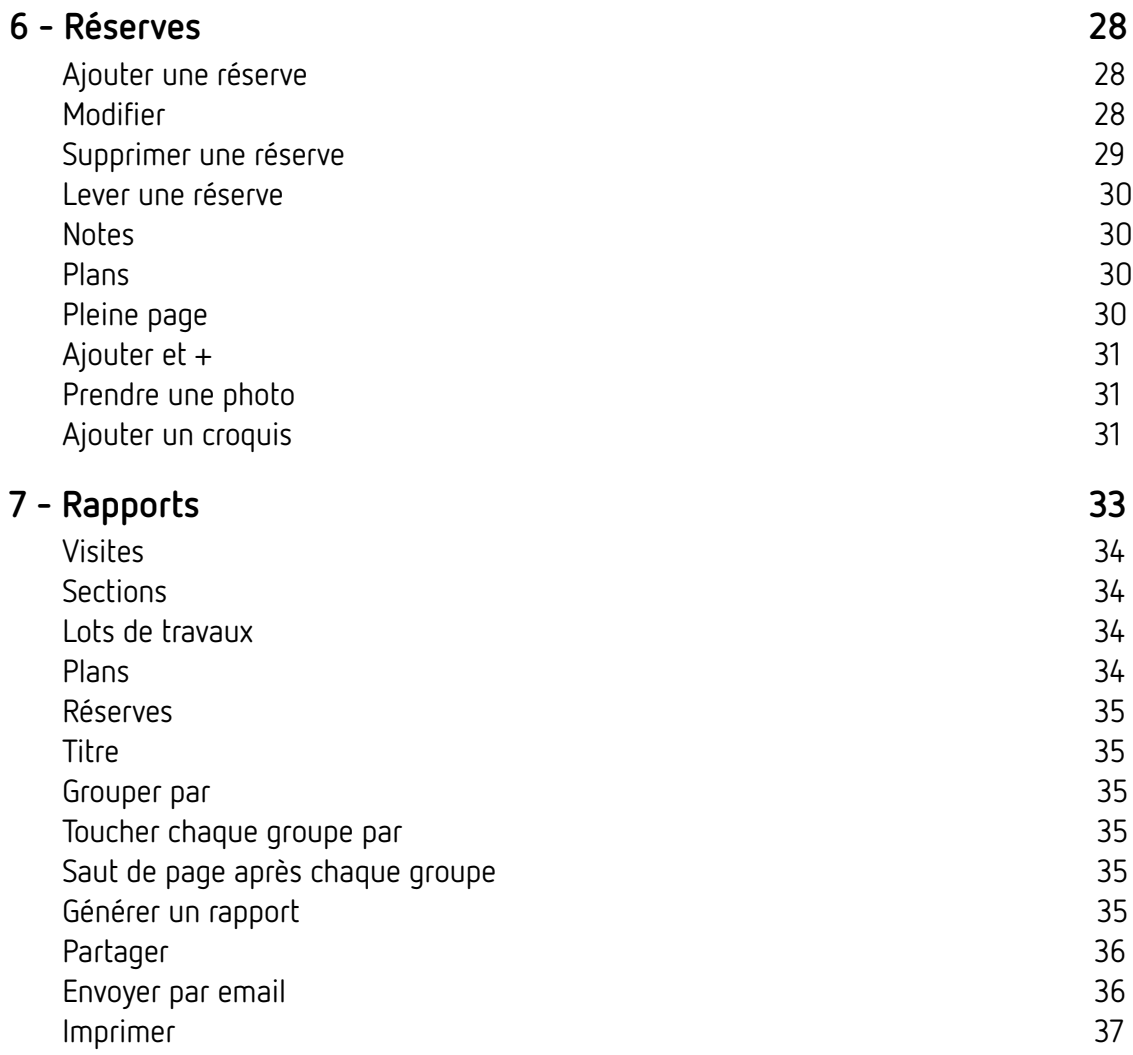

#### **Pourquoi lire ce document**

Ce document est destiné aux utilisateurs de Archipad et Archipad Lite qui veulent optimiser leur utilisation de Archipad.

Nous espérons avoir réussi à créer une application qui ne nécessite pas la lecture de ce manuel, cependant Archipad comporte des raccourcis et des fonctions spécifiques que seul ce manuel peut exposer.

Pour nous soumettre des erreurs relevées ou des suggestions, proposer des améliorations, contacteznous à [contact@archipad.com](mailto:contact@archipad.com).

Il est présumé que vous connaissez l'iPad et l'utilisation des écrans MultiTouch comme décrit dans le Guide de l'utilisateur de l'iPad. Vous pouvez télécharger le Guide de l'utilisateur de l'iPad ici : http: //manuals.info.apple.com/fr\_FR/ipad\_guide\_de\_lutilisateur.pdf

#### **Que contient ce document**

Ce document est un manuel de référence. Il décrit chaque option de Archipad.

Pour une description sur la manière d'utiliser ces options pour résoudre une tache spécifique, veuillez vous référer au Guide de l'utilisateur Archipad. Vous pouvez télécharger le Guide de l'utilisateur Archipad ici :

http://www.archipad.com/fr/doc/archipad\_quide\_de\_lutilisateur.pdf

#### **A propos de ce document**

Quand vous lisez ce document sur votre iPad ou sur votre ordinateur, rappelez-vous qu'un double toucher ou un double clic vous permettent d'agrandir l'écran entier pour vous aider à mieux voir ce qui est affiché.

Ce document décrit Archipad version 1.4.

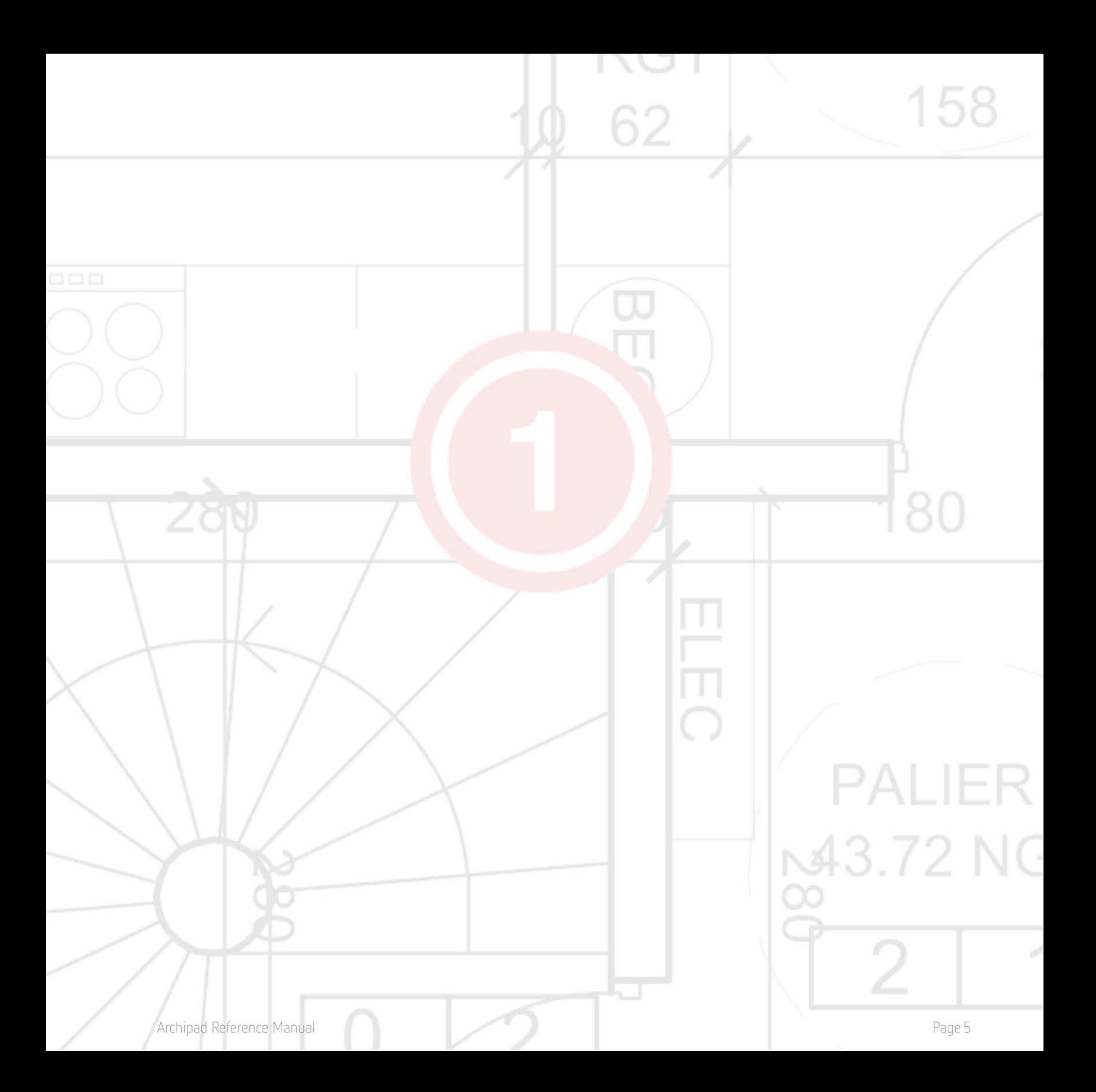

## <span id="page-5-0"></span>**1 - Mes Projets**

L'écran **Mes Projets** est votre écran d'accueil dans Archipad, à partir duquel démarre la gestion de vos projets.

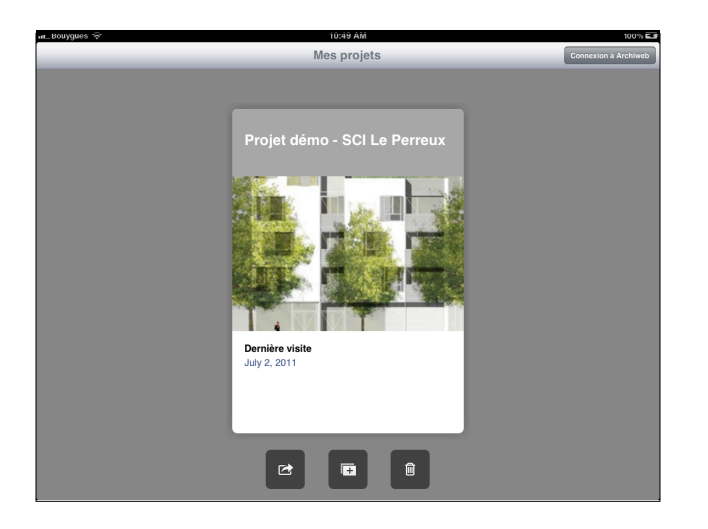

Vous pouvez ouvrir chaque projet de la liste en touchant simplement sur sa fiche. Une fois le projet ouvert, vous pouvez le modifier librement, de même que les noms et photos initialemement attribués à la fiche du projet.

Le projet actuel, que vous pouvez exporter et supprimer quand vous touchez **Exporter** ou **Supprimer**, est le projet dont la fiche se situe juste en dessous des trois boutons.

N'oubliez pas de régulièrement faire une sauvegarde de votre iPad. L'utilisation d'un iPad sur un chantier expose l'iPad à de nouveaux risques. Prenez les devant en effectuant des sauvegardes régulières afin d'éviter des pertes de données précieuses. De plus, si vous effectuez régulièrement vos sauvegardes, elles seront d'autant plus courtes et rapides à réaliser.  $\bar{\vec{\delta}}$ 

Cela est d'autant plus vrai lors de l'utilisation de Archipad Lite ou d'un projet généré par un achat intégré. Lorsque vous supprimez ce genre de projet, la suppression du projet est définitive. Par conséquent, assurez-vous de procéder régulièrement à des sauvegardes afin d'éviter dans le cas d'une suppression fortuite, la perte de l'achat.

#### <span id="page-6-0"></span>**Connexion à Archiweb**

Touchez **Connexion à Archiweb** pour télécharger tout document de dossiers téléchargé précédemment vers Archiweb. Cette action nécessite une connexion cellulaire ou en WIFI.

Lorsque vous avez téléchargé un document vers Archiweb, tel qu'un modèle de rapport, Archipad notera toutes les modifications ou mises à jour de ce rapport dans Archiweb et vous proposera de télécharger une nouvelle version.

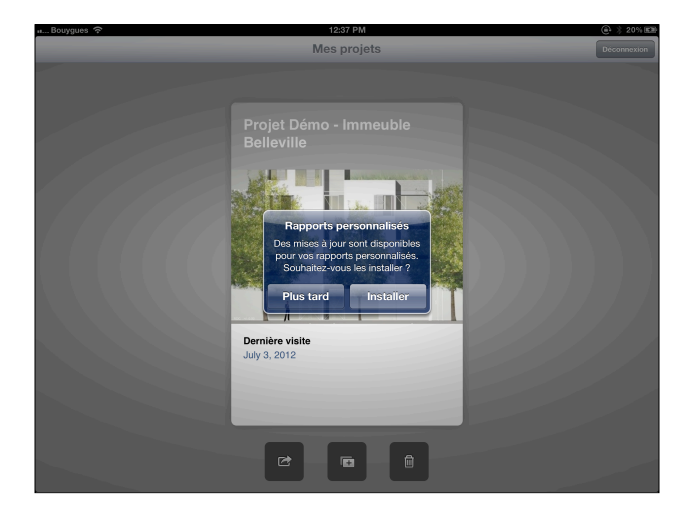

Touchez **Synchroniser** pour télécharger un nouveau rapport ou un rapport modifié. Dès le rapport installé sur votre iPad, vous pourrez personnaliser vos rapports avec le logo de votre entreprise, l'entête et le pied de page, réalisables hors connexion internet.

<span id="page-6-1"></span>Pour plus de détails sur Archiweb, lisez **Archiweb en quelques mots** dans Archipad Guide d'utilisation.

#### **Exporter un projet** ☞

Utilisez le bouton **Exporter** pour exporter votre projet vers Archiweb ou iTunes.

Partager un projet dans Archiweb vous prendra un peu de temps pour le partage initial étant donné que vous devrez saisir toutes les données nécessaires à leur envoi vers le serveur. Une fois le projet partagé dans Archiweb, les mises à jour et les sauvegardes des projets seront effectuées rapidement.

Vous pouvez également importer un projet partagé vers un autre iPad équipé de Archipad ainsi que collaborer sur le projet, mettre à jour le serveur et les iPads en relevant les modifications faites par chaque iPad.

Si vous n'êtes pas encore connectés à Archiweb, vous serez invités à vous y connecter. Pour plus de détails concernant la connexion à Archiweb, lisez **Connexion à Archiweb**.

Pour une meilleure optimisation, partager quand vous êtes connectés à internet à travers une connexion Wifi contrairement à vos futures synchronisations qui pourront être effectuées à travers toute connexion, cellulaire ou Wifi car très rapides à exécuter.  $\bar{\Omega}$ 

Une fois le projet exporté vers iTunes et dès lors que votre iPad sera connecté à votre ordinateur avec iTunes installé, vous pourrez, dès cet instant, visualiser votre projet.

#### <span id="page-7-0"></span> **Créer un nouveau projet**  $\mathbb{F}$

Utilisez le bouton **Nouveau** pour créer un nouveau projet vide ou pour importer un projet précédemment exporté. Lorsque vous touchez le bouton Nouveau, un dialogue apparaît et vous invite à confirmer le choix de votre action **Nouveau Projet** ou **Importer depuis iTumes.**

Touchez **Nouveau Projet** pour créer un nouveau projet vide. Un nouveau projet apparaîtra à gauche de la fiche du projet existant.

Touchez **Importer depuis Archiweb** ou **Importer depuis iTunes** pour visualiser la liste des projets disponibles à l'import depuis le serveur Archiweb.

Si vous n'êtes pas encore connectés à Archiweb, vous serez invités à vous y connecter. Pour plus de détails concernant la connexion à Archiweb, lisez **Connexion à Archiweb**.

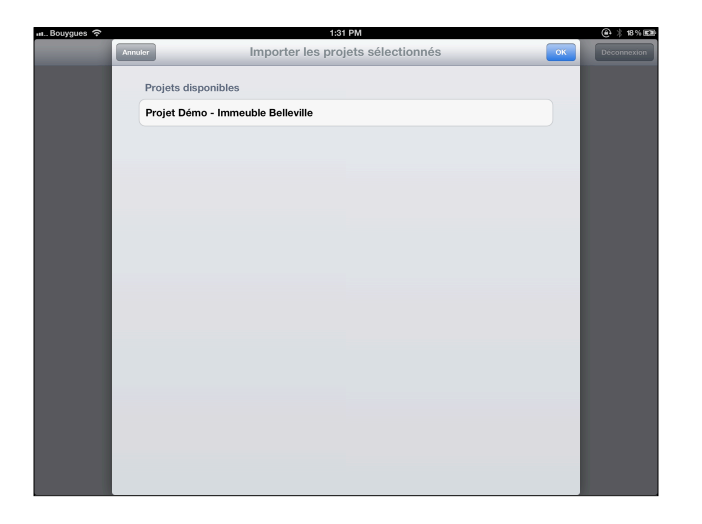

Sélectionnez un projet parmi la liste, il sera automatiquement intégré à la liste des projets disponibles sur votre iPad. Utilisez iTunes ou Archiweb pour supprimer un projet de la liste.

#### **Supprimer un projet** 圙

Utilisez **Supprimer** pour extraire des projets non désirés. Un dialogue apparaîtra lorsque vous toucherez ce bouton afin de confirmer cette action.

Si le projet, en attente d'être supprimé, contient des rendez-vous comportant des réserves, un autre dialogue apparaîtra afin que vous confirmiez votre volonté de supprimer votre projet.

Cette action est définitive, d'où l'importance de sauvegarder votre projet sur votre ordinateur en utilisant, en premier lieu, le bouton **Exporter**.

**Attention de ne pas supprimer un projet provenant d'un achat intégré** Lorsque vous supprimez ce genre de projet, la suppression du projet est définitive. Par conséquent, assurez-vous de procéder régulièrement à des sauvegardes afin d'éviter dans le cas d'une suppression fortuite, la perte de l'achat. â

## <span id="page-8-0"></span> **Synchroniser un projet**

Touchez **Synchroniser** pour envoyer ou recevoir toutes modifications effectuées sur le projet.

Lorsque vous touchez **Synchroniser**, Archipad vérifie les modifications à envoyer et vérifie avec le serveur Archiweb si des mises à jour sont disponibles.

Selon vos modifications ou mises à jour disponibles, les actions **Envoyer**, **Envoyer et installer**, ou **Installer** vous seront proposées.

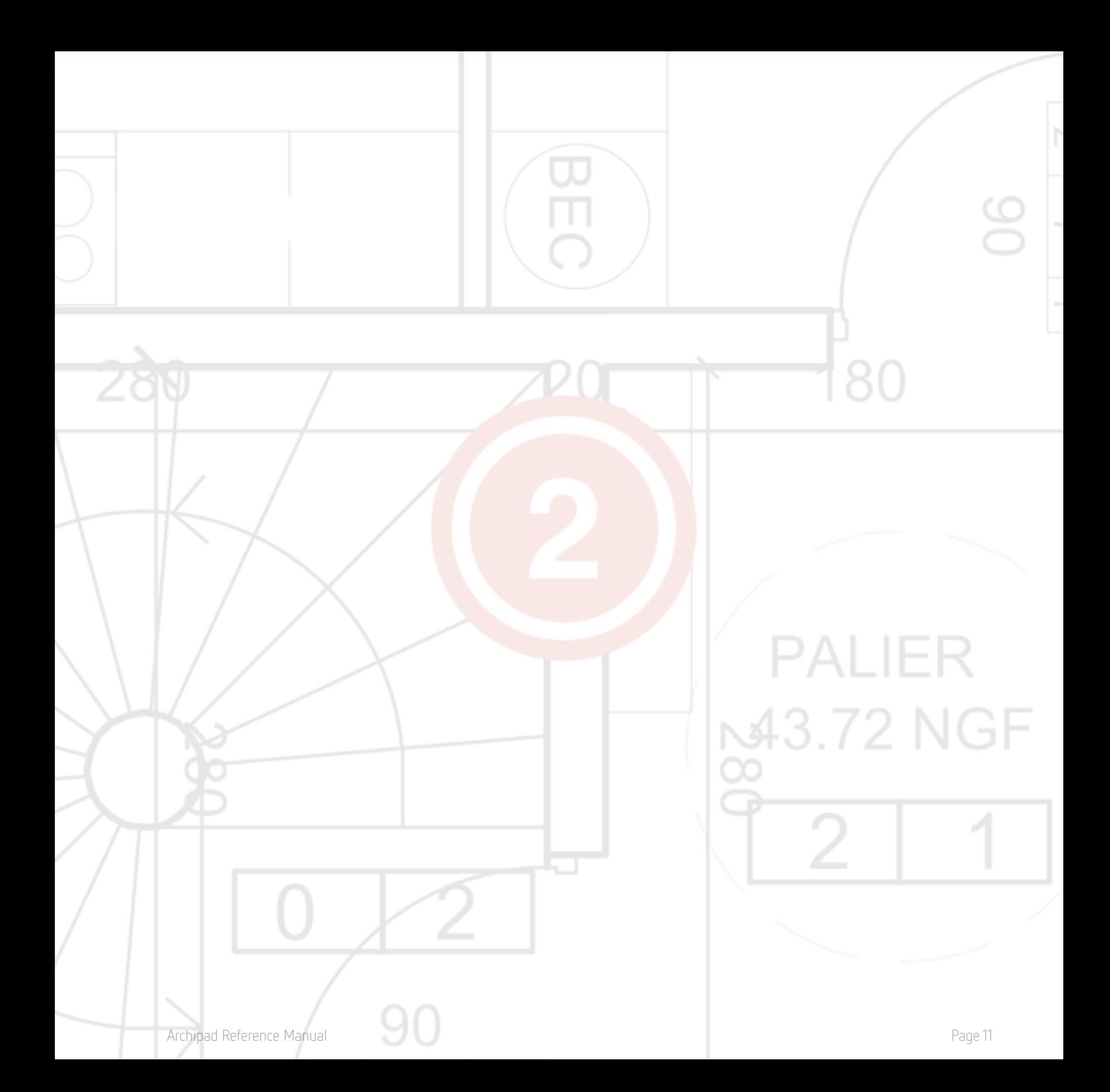

# <span id="page-11-0"></span>**2 - Informations sur le Projet**

L'écran **Informations sur le Projet** est l'écran dans lequel vous entrez les informations sur le propriétaire, le lieu, le type de construction et peut-être une photo ou un dessin du projet. La liste sur la gauche vous donne un accès rapide aux autres sections du projet et sert de guide de base pour vous permettre de créer la liste des réserves.

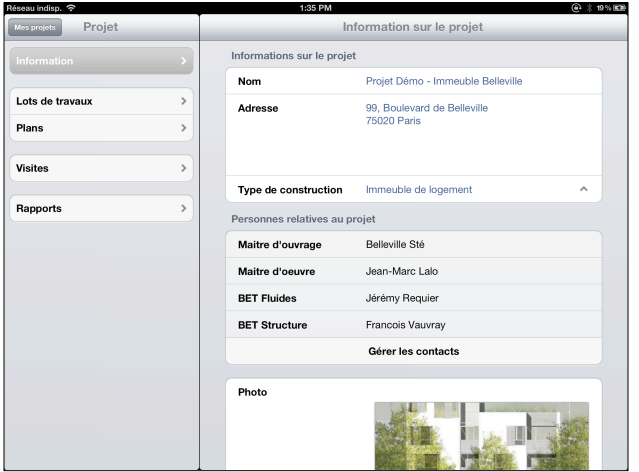

#### <span id="page-11-1"></span>**Lots de travaux**

Touchez **Lots de travaux** pour naviguer là où vous gardez les renseignements de tous les entrepreneurs et gardez la trace des commencements et fins des travaux effectués par chaque entrepreneur, de même que suivre leur progrès.

#### <span id="page-11-2"></span>**Plans**

Touchez **Plans** pour importer et gérer les plans. En utilisant iTunes ou Dropbox, vous pouvez ajouter des plans à votre projet selon vos besoins.

#### <span id="page-11-3"></span>**Visites**

Touchez **Visites** pour créer, gérer des réunions, annoter des réserves directement sur les dessins que vous avez ajouté et assigner chaque réserve à un entrepreneur, avec descriptions et photos.

## <span id="page-12-0"></span>**Rapports**

Touchez **Rapports** pour générer des rapports, grâce à une variété de modèles de mise en page et de style, de même que la possibilité d'utiliser votre propre mise en page personnalisée. Les rapports peuvent être partiels, complets et triés selon une variété de critères.

#### <span id="page-12-1"></span>**Nom**

Entrez le nom du projet dans ce champ. Le nom apparaîtra sur les fiches de projet ainsi que sur chaque page du rapport que vous générez.

#### <span id="page-12-2"></span>**Adresse**

Entrez l'adresse du lieu du projet dans ce champ texte. L'adresse apparaîtra sur la première page de vos rapports.

#### <span id="page-12-3"></span>**Type de construction**

Touchez le champ Type de construction pour afficher la liste des entrées prédéfinies ou pour taper le type de construction s'il n'est pas encore inscrit dans la liste. Chaque type de construction que vous listez, est automatiquement ajouté à la liste, prêt à être utilisé la fois prochaine.

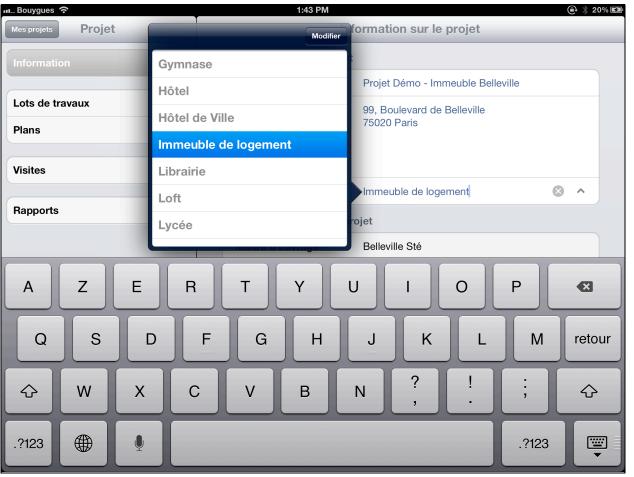

Utilisez le bouton **Modifier** pour retirer des entrées non désirées de la liste.

#### <span id="page-13-0"></span>**Gérer les contacts**

La liste des contacts du projet vous permet de facilement grouper tous les contacts dans un emplacement. N'ajoutez pas d'entrepreneurs ou de sous-traitants ici, étant donné qu'ils seront inscrits dans la section **Lots de travaux**. Quand vous touchez **Modifier** la liste, vous pouvez ajouter et enlever des contacts et spécifier leur rôle.

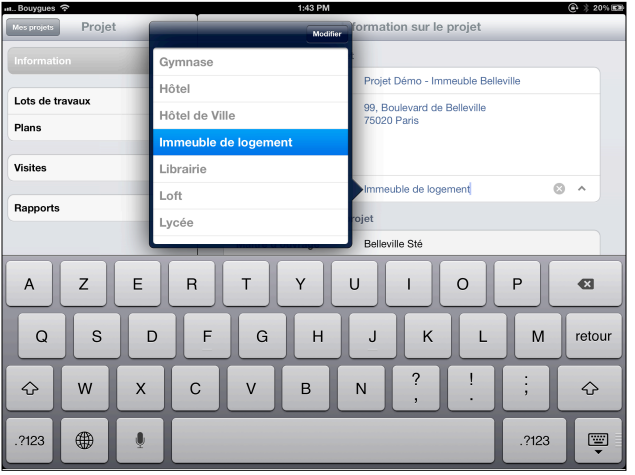

Touchez le champ rôle pour assigner un Touchez le contact sur la droite pour d'adresses

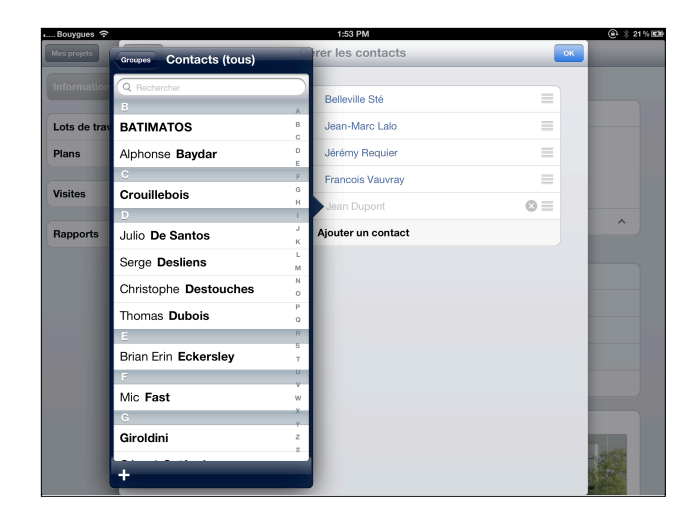

rôle à un contact sélectionner un contact dans votre carnet

#### <span id="page-13-1"></span>**Photo**

Touchez le champ **Photo** pour prendre une photo, choisir une photo de votre album photos, éditer une photo existante, ou la supprimer.

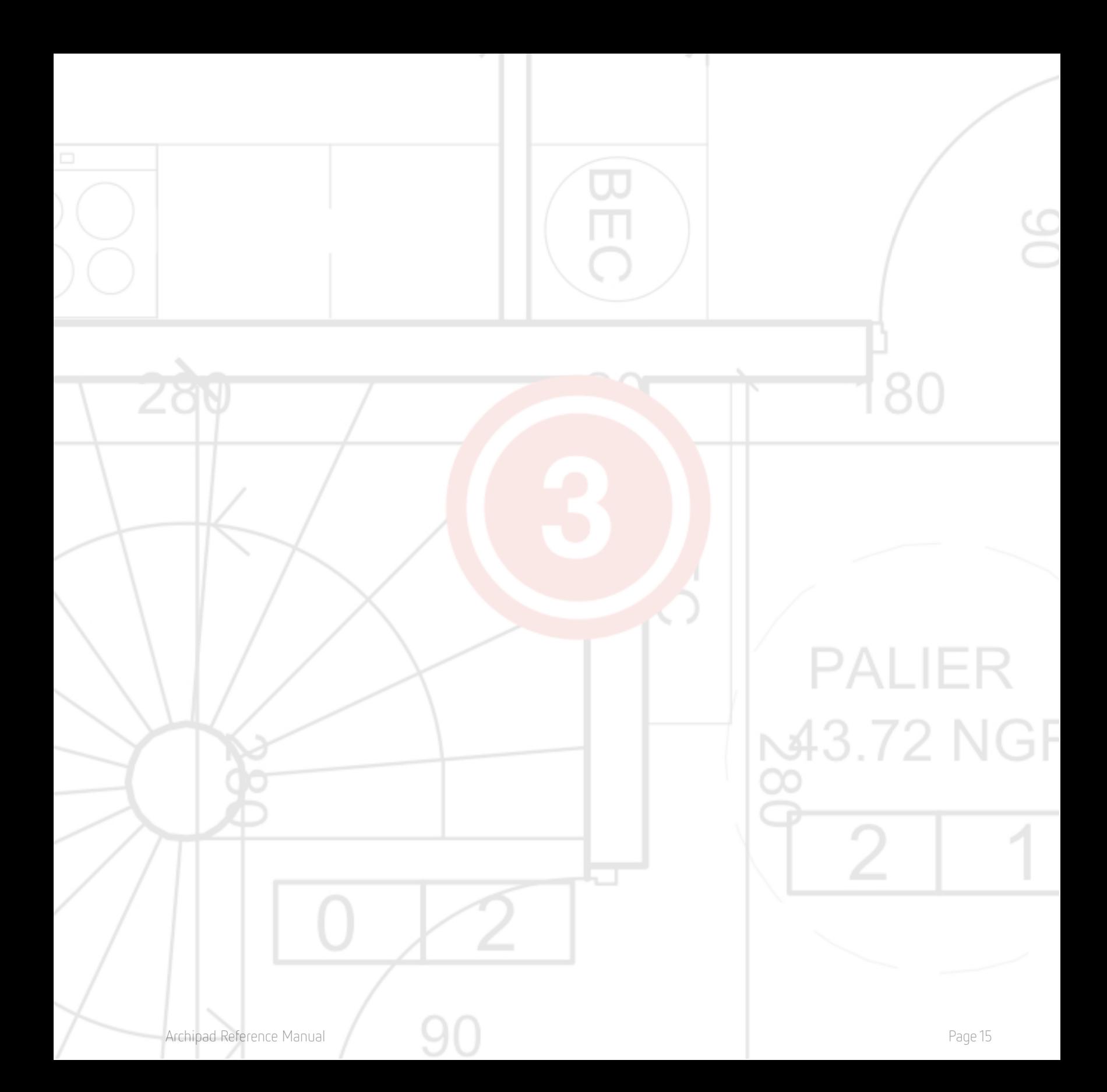

## <span id="page-15-0"></span>**3 - Lots de travaux**

Pour assigner des réserves à chaque entrepreneur et sous-traitant, il vous faut définir des lots de travaux qui leur seront attribués. Lors des visites, vous pourrez ainsi affecter directement chaque défaut que vous relèverez sur le site, à l'entrepreneur ou au sous-traitant responsable du lot de travaux.

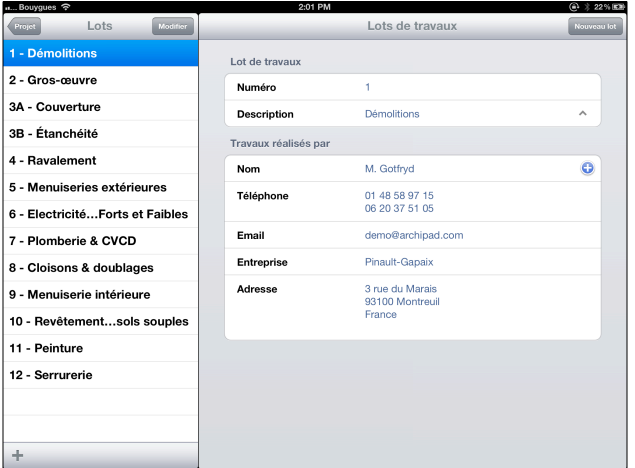

#### <span id="page-15-1"></span> **Numéro**

Entrez le numéro d'identification de chaque lot de travaux. Bien qu'il soit appelé Numéro et rempli par défaut pour chaque nouveau lot de travaux que vous créez, vous pouvez librement attribuer une valeur, chiffres et/ou des caractères. "Toiture", "12", "Plomberie", "elec-123" seront toutes considérées comme des valeurs valables.

#### <span id="page-15-2"></span>**Description**

Touchez ce champ pour attribuer la nature des travaux à réaliser depuis une liste prédéfinie que vous pouvez compléter selon vos besoins. Dans ce cas, cette liste sera actualisée lors de sa prochaine utilisation.

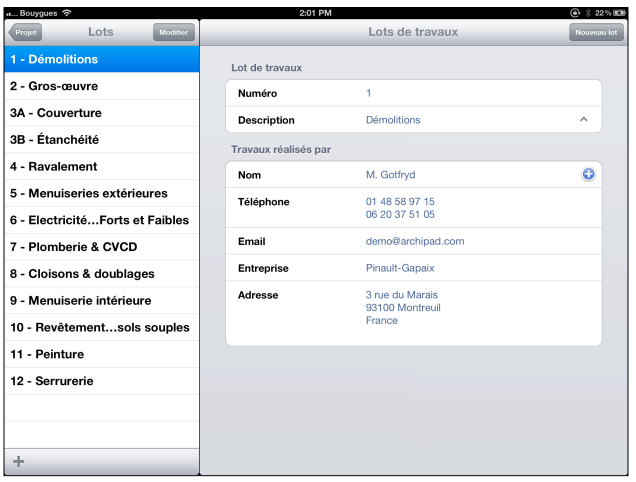

<span id="page-16-0"></span>Utilisez le bouton **Modifier** pour retirer toutes données obsolètes.

#### **Entrepreneurs (ou sous-traitants)**

Ajoutez le nom de chaque entrepreneur dans la section Travaux réalisés par. Ces contacts seront automatiquement gérés par l'application propre à l'iPad et pourront être synchronisés par votre ordinateur de bureau.

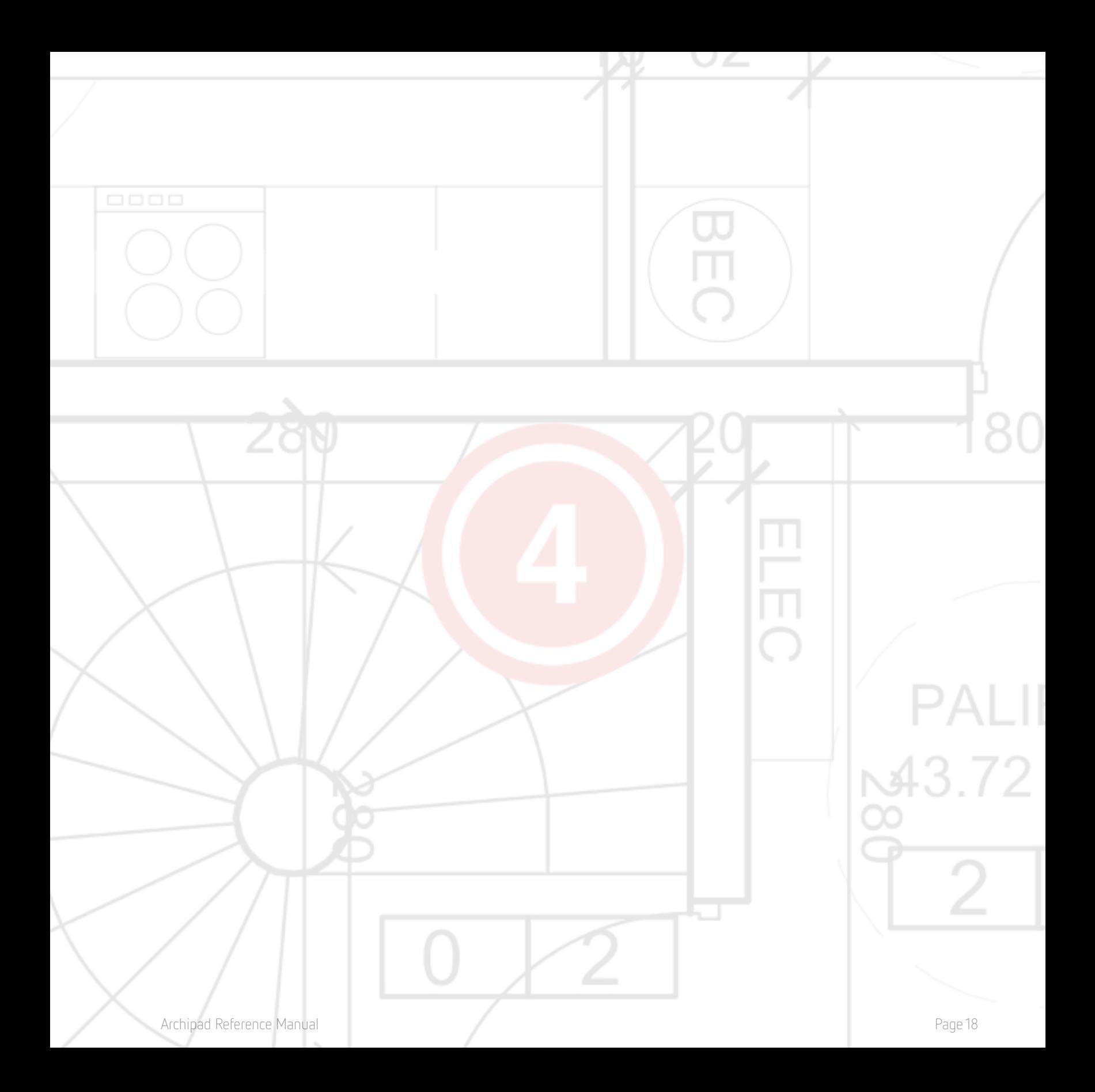

## <span id="page-18-0"></span>**4 - Plans**

Dessins, cartes, plans, photos, esquisses, croquis, PDF et documents DWF peuvent tous être utilisés par Archipad et sont unanimement appelés plan.

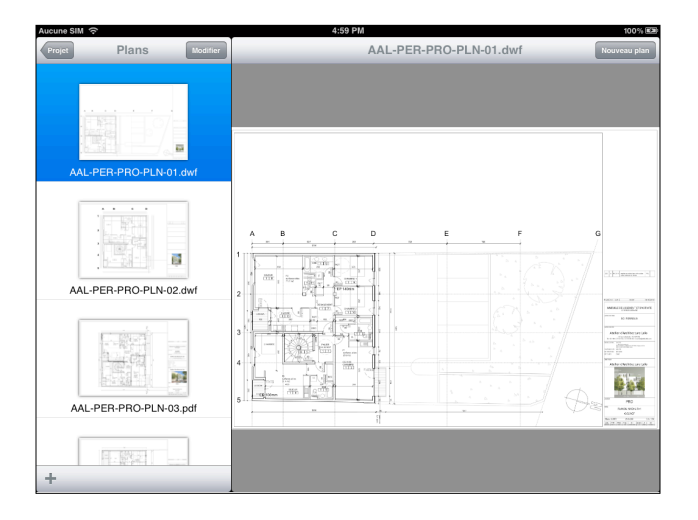

#### <span id="page-18-1"></span>**Nouveau plan**

Touchez **Nouveau plan** pour ajouter des dessins ou des photos à votre rapport sur lequel vous voulez annotés des réserves. De la même manière que vous pouvez importer des plans et des photos depuis des sources différentes, vous pouvez choisir depuis où vous voulez d'importer vos plans et photos.

#### <span id="page-18-2"></span>**Importer depuis iTunes**

Les plans disponibles dans votre bibliothèque iTunes sont affichés dans la liste sous la section **Plans disponible**.

Touchez un plan de la liste pour le sélectionner ou le désélectionner. Tous les plans annotés d'un seront importés.

#### <span id="page-18-3"></span>**Importer depuis Dropbox**

Utilisez l'option **Importer depuis Dropbox** pour sélectionner les plans et photos à importer depuis votre dossier Dropbox.

#### <span id="page-19-0"></span>**Utiliser une photo**

Utilisez l'option **Utiliser une photo** pour importer une photo depuis votre bibliothèque de photos. La photo apparaîtra avec les autres plans et pourra être utilisée de manière identique aux autres plans. Il sera donc possible d'y ajouter des réserves et de l'inclure dans le rapport.

#### <span id="page-19-1"></span>**Prendre une photo (valable uniquement pour iPad muni d'un appareil photo)**

Utilisez l'option **Prendre une photo** pour prendre une photo avec l'appareil photo de votre iPad. La photo apparaîtra avec les autres plans et pourra être utilisée de manière identique aux autres plans. Il sera donc possible d'y ajouter des réserves et de l'inclure dans le rapport.

## <span id="page-19-2"></span>**Mettre à jour un plan**

Touchez **Mettre à jour** lorsque vous voulez actualiser un plan déjà importé et que vous voulez utiliser la version actualisée du plan dans votre projet.

L'action de Mettre à jour ne sera possible uniquement quand Archipad détecte une modification du plan de l'endroit où il a été importé. Archipad ne pourra détecter un changement uniquement si le nom et l'emplacement du fichier sont restés identiques.

#### **Mettre à jour un plan peut engendrer des problèmes** â

Par exemple, lorsque vous modifiez l'échelle ou l'orientation d'un plan, Archipad ne pourra pas corriger ce changement puisqu'Archipad n'a aucune connaissance des changements opérés par d'autres applications. Par conséquent, toutes les observations que vous avez pu positionnées pourraient se retrouver à un emplacement différent sur votre plan.

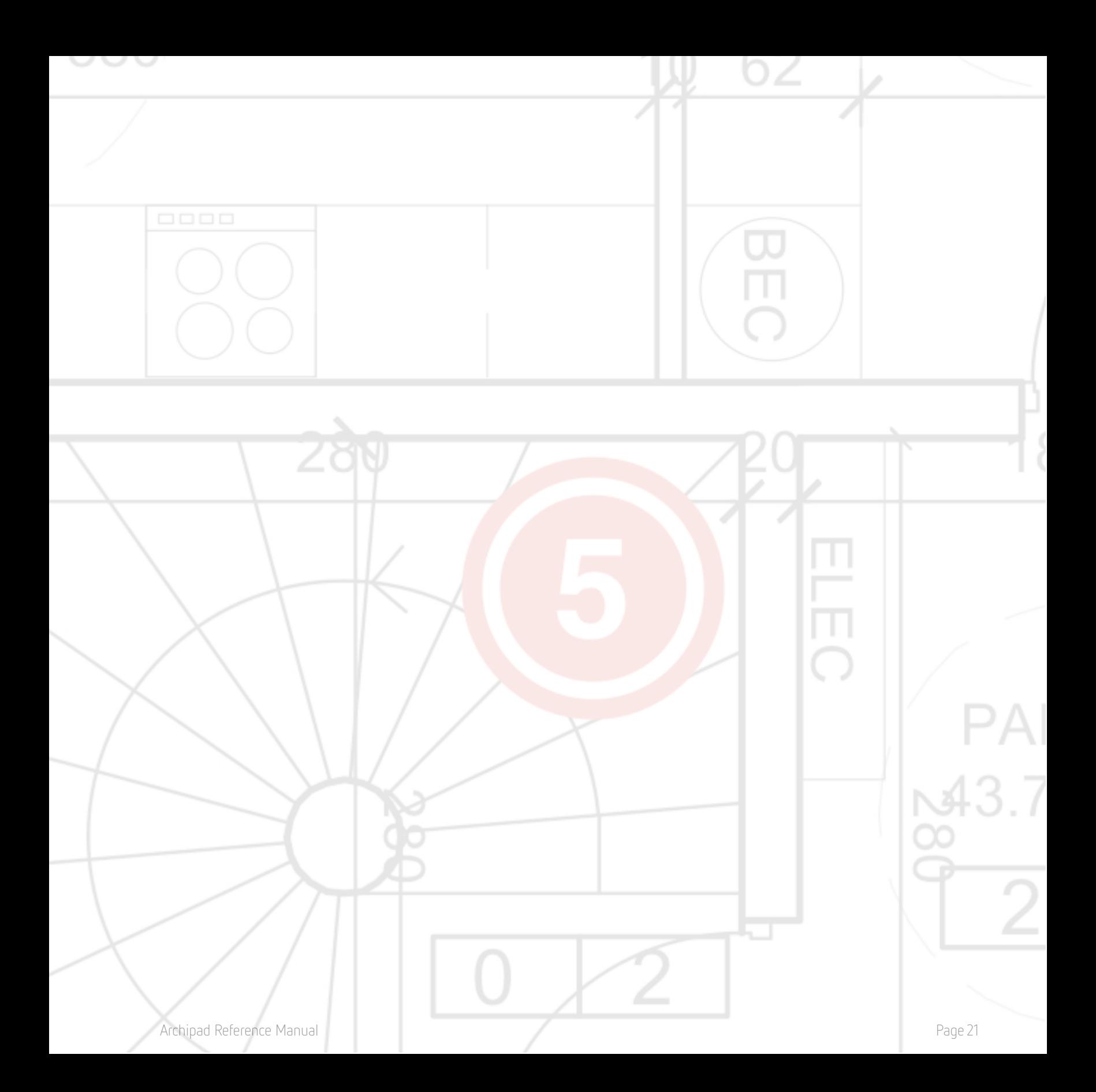

## <span id="page-21-0"></span>**5 - Visites**

Avant le début d'une visite, lorsque vous entrez sur un chantier, vous devez obligatoirement créer une visite, même dans le cas où vous êtes le seul à émettre des réserves.

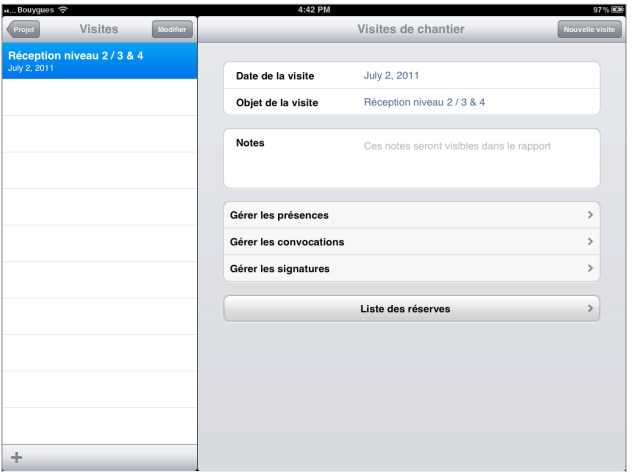

#### <span id="page-21-1"></span>**Date de visite**

Lorsque vous créez une nouvelle visite, la date de la visite est automatiquement la date du jour. Cependant, dans certains cas, il est possible de la modifier, typiquement dans le cas où vous programmez une visite depuis votre bureau.

#### <span id="page-21-2"></span>**Objet de la visite**

<span id="page-21-3"></span>Entrez l'objet de la visite. L'objet de la visite sera affiché dans le rapport.

#### **Notes**

Ajoutez des notes qui seront imprimées sur le rapport. Les notes apparaîtront à la fin du rapport, selon vos paramètres de rapport utilisé.

#### <span id="page-22-0"></span>**Gérer les présences**

Touchez **Gérer les présences** pour administrer les informations concernant les présents, absents ou excusés.

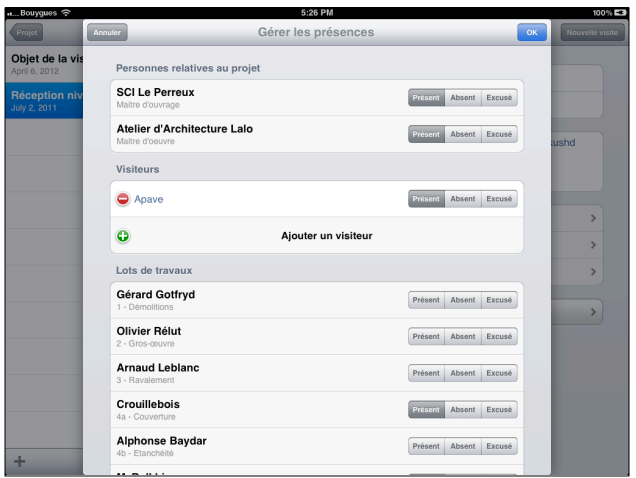

La liste est composé de trois groupes : les **personnes relatives au projet,** les **visiteurs**, et les entrepreneurs et sous-traitants responsables des **lots de travaux**.

Le **lot des travaux** comprend tous les entrepreneurs qui figurent sur l'écran d'Informations sur le projet.

Dans le groupe des **visiteurs**, vous pouvez ajouter toutes personnes présentes à la visite, mais sans pouvoir leur attribuer de rôle particulier dans le projet tel que l'inspecteur de feu ou tout autre inspecteur. L'ajout de ces autres visiteurs vous assurera leur intégration dans la liste des destinataires du futur rapport.

Utilisez le bouton **Ajouter un visiteur** pour choisir ou créer de nouvelles entrées dans votre carnet d'adresses de Contacts.

Vous pouvez gérer les présences, absences excusées ou non de chaque personne participant au projet. Par défaut, la personne sera considérée comme non présente, sans pour autant induire que sa présence était requise.

#### <span id="page-23-0"></span>**Gérer les convocations**

Touchez **Gérer les convocations** pour générer les convocations de la prochaine visite.

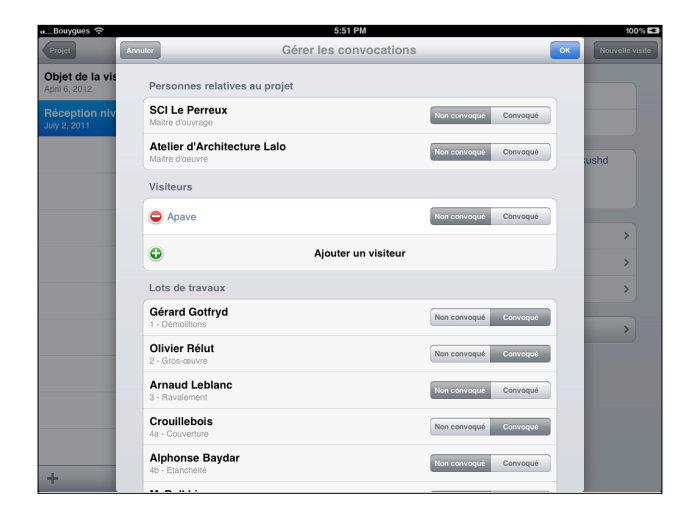

La liste est composée de trois groupes : les **personnes relatives au projet**, les **visiteurs**, et les entrepreneurs et sous-traitants responsables des **lots de travaux**.

Le **lot des travaux** comprend tous les entrepreneurs qui figurent sur l'écran d'Informations sur le projet.

Dans le groupe des **visiteurs**, vous pouvez ajouter toutes personnes présentes à la visite, mais sans pouvoir leur attribuer de rôle particulier dans le projet tel que l'inspecteur de feu ou tout autre inspecteur. L'ajout de ces autres visiteurs vous assurera leur intégration dans la liste des destinataires du futur rapport.

Utilisez le bouton **Ajouter un visiteur** pour choisir ou créer de nouvelles entrées dans votre carnet d'adresses de Contacts.

Vous pouvez gérer les convocations ou non de chaque personne pour les prochaines visites.

Utilisez le champ Notes pour ajouter des informations concernant la date et l'heure de la prochaine visite afin que les personnes convoquées disposent des informations nécessaires pour le bon déroulement de la prochaine visite.

#### <span id="page-24-0"></span>**Gérer les signatures**

Touchez **Gérer les signatures** afin de pouvoir collecter les signatures des présents lors de la visite.

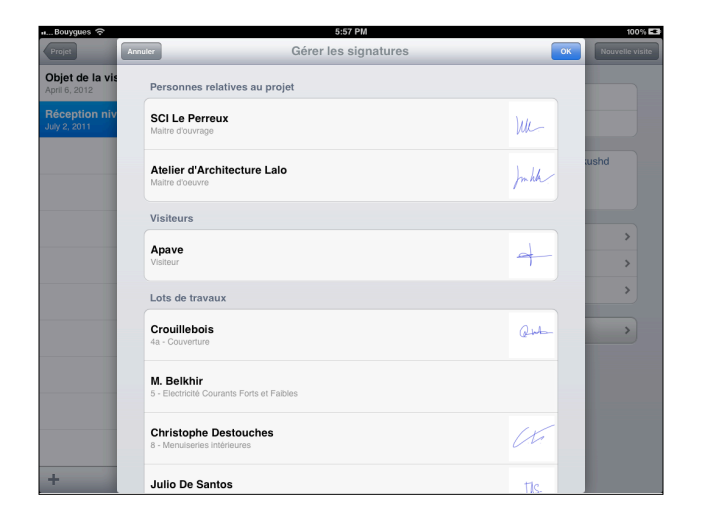

A ce niveau, vous ne pouvez ni ajouter ni retirer de personne quel que soit son appartenace à un groupe. Les signatures ne seront requises uniquement aux personnes notées comme présentes dans **Gérer les présences**.

Touchez le nom des présents n'ayant pas encore apposés leur signature, comme dans notre exemple M. Belkhir. Un dialogue vous montrera l'endroit où signer :

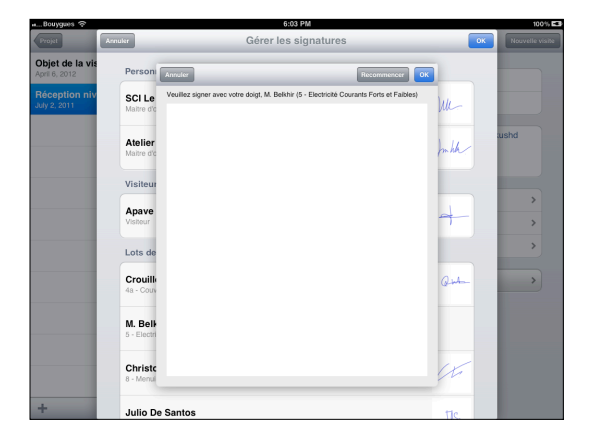

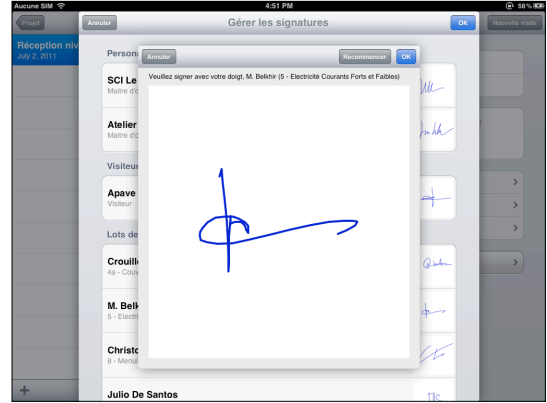

Utilisez le bouton **Recommencer** pour effacer la signature afin de pouvoir la recommencer. Toucher le bouton **OK** pour valider la signature.

#### <span id="page-25-0"></span>**Liste des réserves**

Touchez **Liste des réserves** pour voir l'écran de la liste des réserves**,** dans lequel vous pouvez ajouter ou noter les réserves levées ou non.

Toute réserve ajoutée lors d'une visite peut seulement être levée lors de la visite suivante. Autrement dit, vous devez créer une nouvelle visite pour lever une réserve d'une réunion précédente.

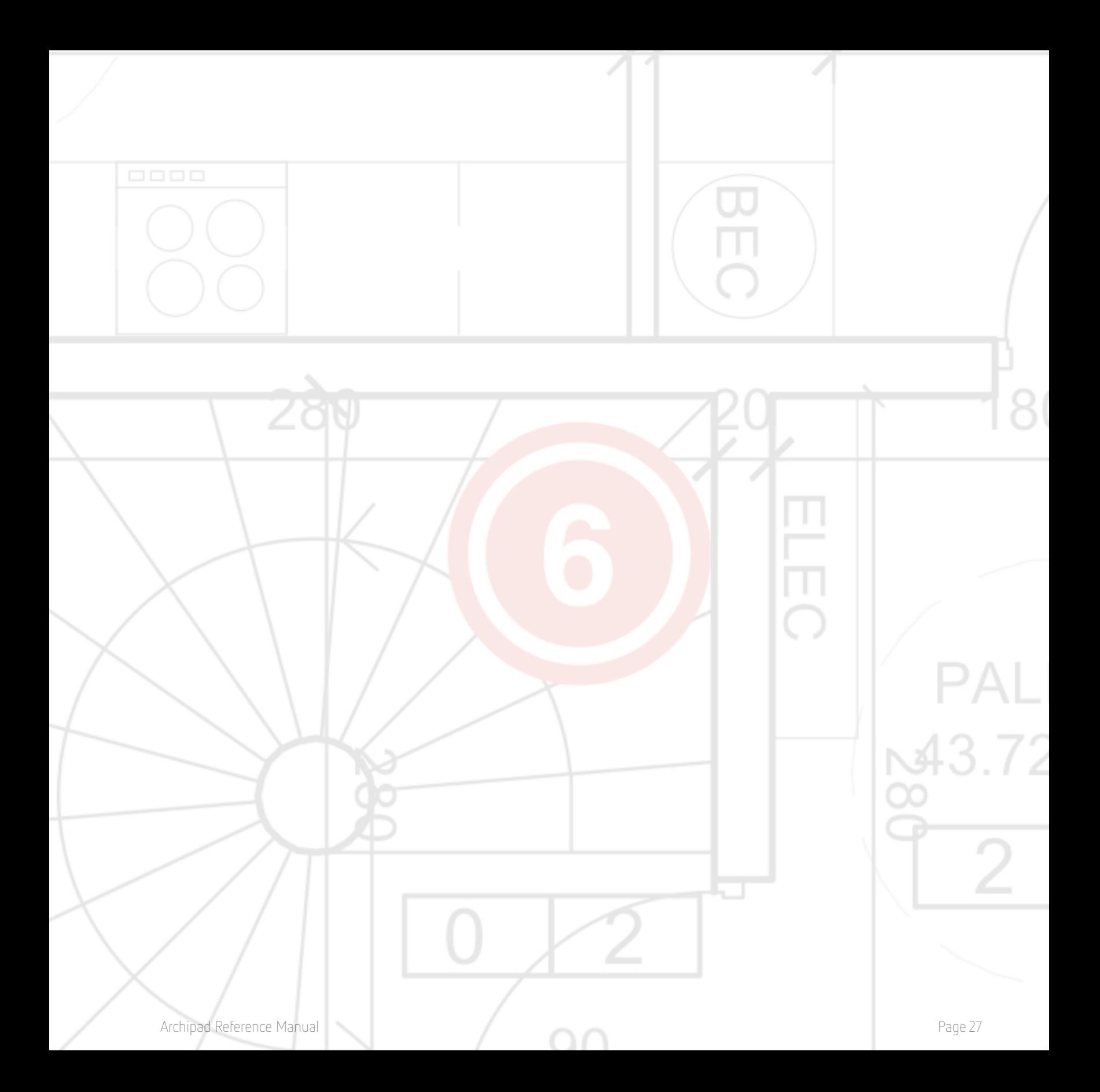

# <span id="page-27-0"></span>**6 - Réserves**

L'écran **Réserves** est où vous passerez le plus de temps dans Archipad. Lors d'une visite de chantier, vous ajouterez sur cet écran toute réserve, en indiquant directement sur le dessin l'endroit où elle se situe. Ajoutez une description, un emplacement ou la date prévue pour la résolution de la réserve. Vous avez aussi la possibilité, en option, d'ajouter une photo, un croquis à chaque réserve, afin de la clarifier ou pour l'illustrer plus précisément.

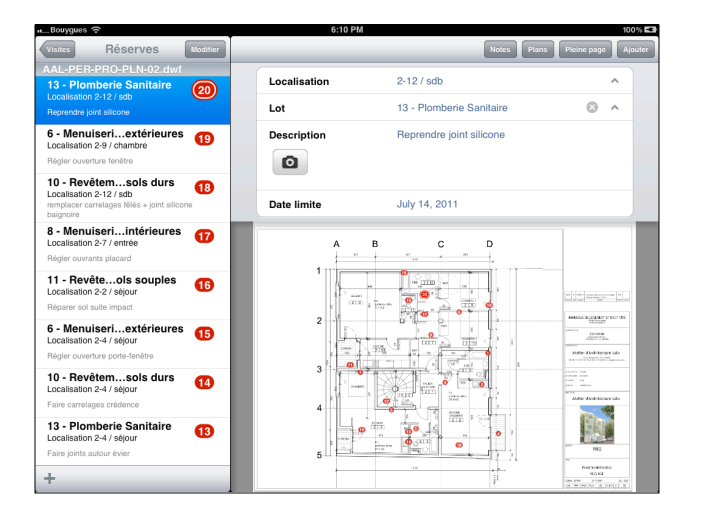

#### <span id="page-27-1"></span>**Ajouter une réserve**

Touchez le plan ou la photo sur l'endroit où se situe la réserve, elle sera créée automatiquement.

Vous pouvez également utiliser le bouton + pour créer une nouvelle réserve, celle-ci apparaîtra automatiquement au milieu du plan.

Cette réserve aura la même description (Localisation et Lot) que la réserve antérieurement ajoutée à ce plan.

#### <span id="page-27-2"></span>**Modifier**

Utilisez le bouton Modifier pour supprimer ou lever toute réserve de la liste.

Chaque réserve, indépendamment du fait qu'elle ait été ajoutée lors d'une visite précédente ou durant la visite actuelle, est dotée d'un icône  $\bigcirc$  pour la supprimer ou d'un icône  $\bigcirc$  pour lui assigner le statut de réserve levée.

Touchez l'icône  $\Box$  pour supprimer la réserve. Vous devrez confirmer cette action en touchant le bouton **Supprimer** 

Touchez l'icône vour lever une réserve. Celle-ci apparaîtra dans la liste comme levée. Cette action est réversible en touchant à nouveau l'icône.

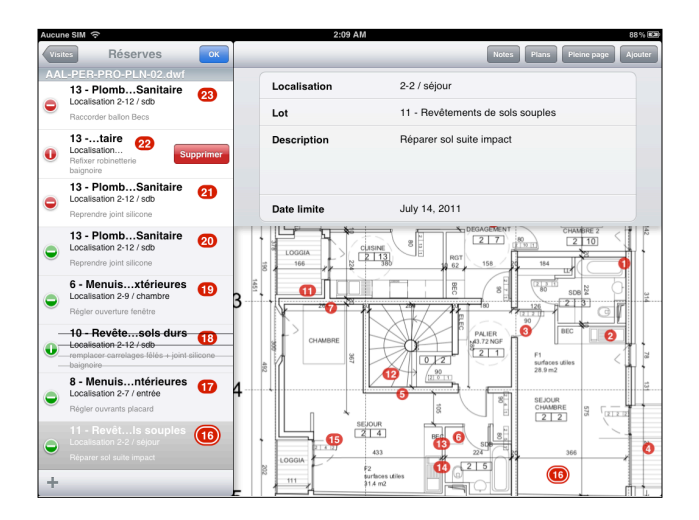

Notez que le fond des réserves de la visite actuelle est blanc, tandis que celui des réserves des visites précédentes est grisé.

#### <span id="page-28-0"></span>**Supprimer une réserve**

Vous pouvez supprimer une réserve depuis la liste en balayant votre doigt sur la gauche ou sur la droite directement sur le titre de la réserve, puis touchez Supprimer.

Cette action n'est possible uniquement pour les réserves émises lors de la visite actuelle. Les réserves antérieures peuvent être levées mais ne peuvent en aucun cas être supprimées.

#### <span id="page-29-0"></span>**Lever une réserve**

Glisser votre doigt sur la réserve située dans la liste de gauche. Celle-ci apparaîtra comme levée. Cette action est réversible en balayant de nouveau votre doigt sur la réserve en question.

Seules les réserves ajoutées lors de visites précédentes peuvent être levées. Les réserves effectuées lors de la visite actuelle ne peuvent pas être levées mais peuvent être supprimées.

#### <span id="page-29-1"></span>**Notes**

Touchez **Notes** pour voir les notes inclues au rapport. Les mêmes notes apparaîtront lorsque vous utilisez le bouton Notes dans l'écran **Visites**.

#### <span id="page-29-2"></span>**Plans**

Touchez **Plans** sur la barre du haut pour afficher les vignettes de tous vos plans. Vous pouvez également afficher les vignettes à partir d'un plan que vous réduiser en pinçant l'écran avec vos deux doigts.

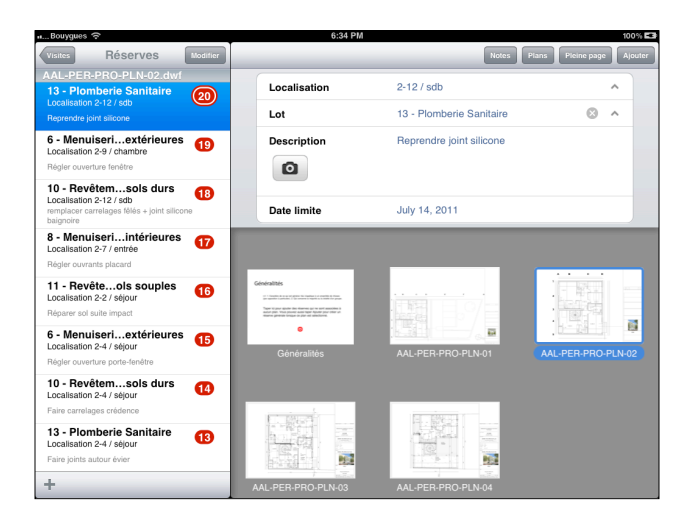

Lorsqu'il y a plusieurs plans dans votre projet, vous pouvez faire défiler la liste des vignettes en balayant l'écran horizontalement.

#### <span id="page-29-3"></span>**Pleine page**

Touchez **Pleine page** pour agrandir votre plan au maximum de l'écran. La liste de gauche ainsi que la zone de description des réserves du haut disparaîtront. Elles réapparaîtront lorsque vous ajouterez une nouvelle réserve au plan.

#### <span id="page-30-0"></span>**Ajouter et +**

Touchez **Ajouter** ou le bouton **+** pour ajouter une réserve au milieu du plan.

La zone de description affichera la nouvelle réserve avec la même localisation et lot de travaux que la réserve précédemment ajoutée à ce plan.

#### <span id="page-30-1"></span>**Prendre une photo**

Touchez le bouton  $\Box$  pour ajouter une photo à une réserve. Vous ne pouvez ajouter qu'une seule photo ou qu'un seul croquis à une réserve.

#### <span id="page-30-2"></span>**Ajouter un croquis**

Touchez le bouton  $\Box$  pour ajouter un croquis à une réserve. Vous ne pouvez ajouter qu'une seule photo ou qu'un seul croquis à une réserve.

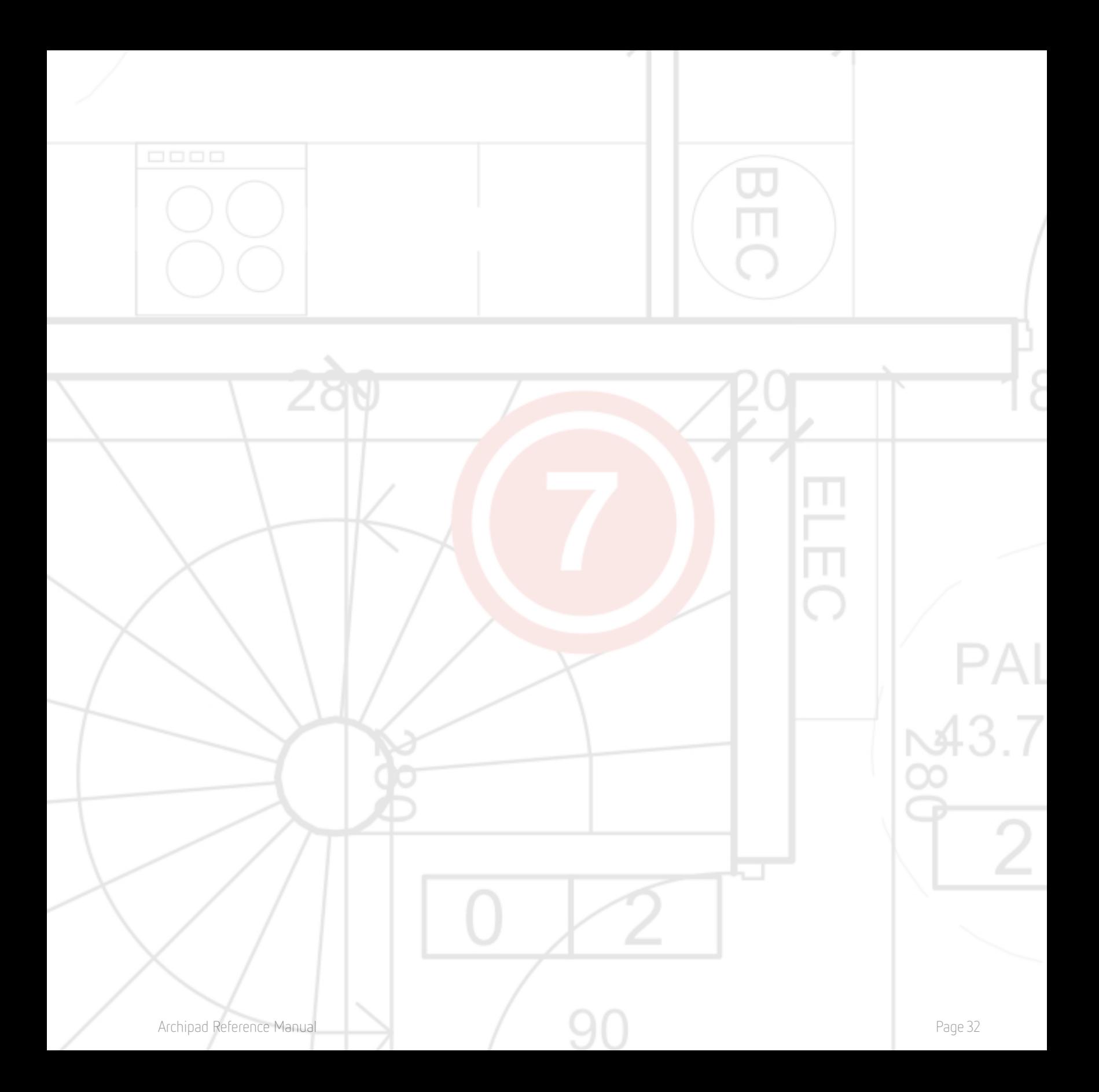

# <span id="page-32-0"></span>**7 - Rapports**

Une fois vos réserves ajoutées, vous voudrez envoyer votre rapport aux entrepreneurs, sous-traitants et autres contractants au projet.

Pour créer un nouveau rapport, naviguer dans la section Rapport et touchez **Nouveau rapport**.

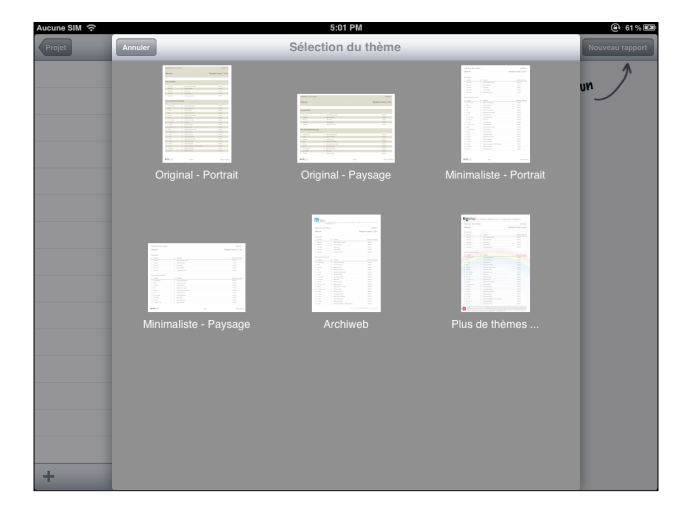

Sélectionnez le thème pour votre rapport. La personnalisation de rapport Archiweb vous permet d'utiliser notre outil internet gratuit et vous permet de créer des rapports avec vos entêtes et logos. Pour plus d'informations, rendez-vous sur **Archiweb,** l'extension en ligne de Archipad.

Selon la mise en page choisie, le dialogue suivant sera affiché :

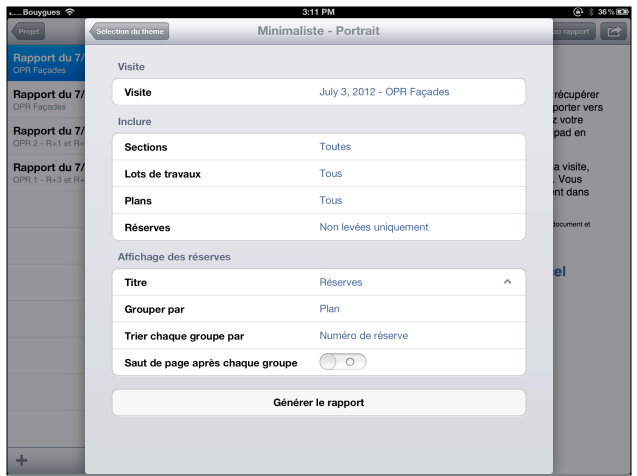

#### <span id="page-33-0"></span>**Visites**

Choisissez la visite dont vous voulez générer un rapport. Toutes les informations découlant de cette visite telles que les présences, les notes, etc. seront utilisées pour générer ce rapport.

#### <span id="page-33-1"></span>**Sections**

**Pour activer ou désactiver Informations du projet**, touchez Informations du projet et activez ou désactivez Informations du projet.

**Pour activer ou désactiver Récapitulatif des lots**, touchez Récapitulatif des lots et activez ou désactivez Récapitulatif des lots.

**Pour activer ou désactiver Signatures**, touchez Signatures et activez ou désactivez Signatures.

**Pour activer ou désactiver Réserves**, touchez Réserves et activez ou désactivez Réserves.

P**our activer ou désactiver Notes**, touchez Notes et activez ou désactivez Notes.

**Pour activer ou désactiver Annexes**, touchez Annexes et activez ou désactivez Annexes.

Vous pouvez personnaliser votre rapport en organisant l'ordre des sections dans la liste selon vos souhaits.

#### <span id="page-33-2"></span>**Lots de travaux**

Choisissez les lots de travaux à inclure dans ce rapport. Vous pouvez choisir un, tout, ou un ensemble de lots de travaux dans votre rapport. Seules les réserves attachées aux lots de travaux sélectionnés seront incluses à votre rapport.

Touchez un lot de la liste pour le sélectionner ou le désélectionner. Tous les lots de travaux annotés d'un seront inclus dans le rapport.

#### <span id="page-33-3"></span>**Plans**

Choisissez les plans à inclure dans ce rapport. Vous pouvez choisir un, tout, ou plusieurs plans dans votre rapport. Seules les réserves annotées aux plans sélectionnés seront incluses dans votre rapport.

Touchez un plan pour le sélectionner ou le désélectionner. Tous les plans annotés d'un  $\blacktriangledown$  seront inclus dans le rapport.

#### <span id="page-34-0"></span>**Réserves**

Sélectionnez **Toutes** pour inclure toutes les réserves de cette visite, même celles levées, **Non levées uniquement** pour inclure uniquement les réserves non encore levées et **Cette visite uniquement** pour inclure exclusivement les réserves de cette visite.

#### <span id="page-34-1"></span>**Titre**

Touchez **Titre** pour définir le titre de la page des réserves. Une liste d'exemple de titres vous sera présentée et actualisée à chaque nouveau titre ajouté.

#### <span id="page-34-2"></span>**Grouper par**

<span id="page-34-3"></span>Touchez **Grouper par** pour grouper les réserves par **Lots de travaux**, **Localisation** ou **Plan**.

#### **Toucher chaque groupe par**

En fonction du groupe de réserves choisi (Lots de travaux, Localisation ou Plan), celui-ci peut être trié par **Numéro de réserve**, **Lot** ou **Localisation**....

#### <span id="page-34-4"></span>**Saut de page après chaque groupe**

<span id="page-34-5"></span>Touchez **Saut de page après chaque groupe** pour avoir chaque nouveau groupe sur une nouvelle page.

## **Générer un rapport**

Lorsque vous avez bouclé votre rapport, touchez **Générer un rapport** pour produire votre rapport.

Cette action peut prendre quelques minutes selon le nombre de réserves, de plans, de photos et croquis inclus dans votre rapport.

Dès que votre rapport est prêt, il apparaîtra dans la liste de gauche. Il vous sera proposer de le prévisualiser en formats différents : Rapport format PDF, Rapport format Excel et Plans avec réserves en PDF dans lesquels chaque point rouge représentera une réserve.

Touchez le document pour le prévisualiser. Il s'ouvrira dans un dialogue séparé.

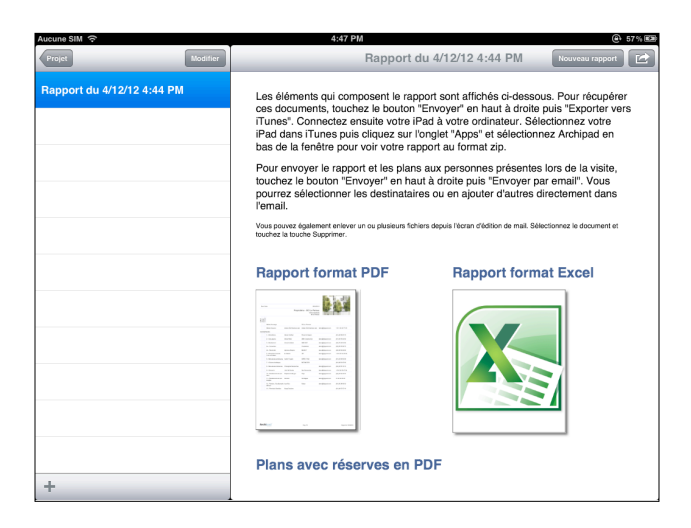

Dès que vous avez un rapport dans la liste de gauche, un bouton **Partager a** apparaîtra en haut à droite de l'écran afin de vous permettre de l'**envoyer par email**, l'**exporter vers iTunes** ou l'**imprimer**.

## <span id="page-35-0"></span>**Partager**

<span id="page-35-1"></span>Touchez **Partager** pour envoyer votre rapport par email, l'exporter vers iTunes ou l'imprimer.

#### **Envoyer par email**

Touchez **Envoyer par email** pour envoyer votre rapport par mail à tous les destinataires supposés recevoir ce rapport. Un premier dialogue vous permettra de sélectionner les destinataires grâce à une liste de tous les contacts du projet.

Notez que l'envoi par mail du rapport vous oblige à avoir configuré votre logiciel Mail. Utilisez les réglages de l'app pour configurer ou créer votre compte email. Dès cette étape effectuée, il ne vous sera toujours pas possible d'envoyer votre rapport par mail depuis votre iPad. Il vous faudra d'abord envoyer votre rapport vers iTunes puis envoyer votre rapport depuis votre ordinateur.

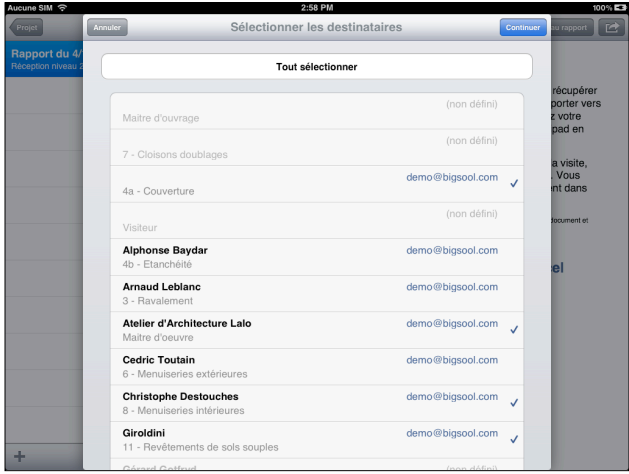

Quand vous touchez **Continuer**, le rapport ainsi que les plans associés apparaîtront dans une fenêtre classique mail. Dans cette fenêtre, vous pouvez ajouter ou supprimer les contacts des destinataires (To, Cc/Bcc), modifier l'objet et le contenu du message.

Vous pouvez également supprimer toutes pièces-jointes incluses au mail. Si vous ne voulez pas envoyer de document en format Excel, touchez le document Excel et supprimez-le à l'aide du clavier.

<span id="page-36-0"></span>Une fois votre mail prêt, touchez **Envoyer** pour envoyer votre rapport.

#### **Imprimer**

Choisissez **Imprimer** pour imprimer directement votre rapport à travers une imprimante AirPrint.